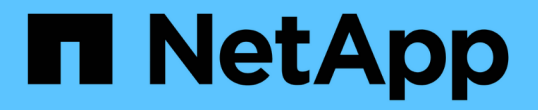

## 管理及監控叢集與叢集物件健全狀況 Active IQ Unified Manager 9.14

NetApp March 07, 2024

This PDF was generated from https://docs.netapp.com/zh-tw/active-iq-unified-manager/healthchecker/concept\_understand\_node\_root\_volumes.html on March 07, 2024. Always check docs.netapp.com for the latest.

# 目錄

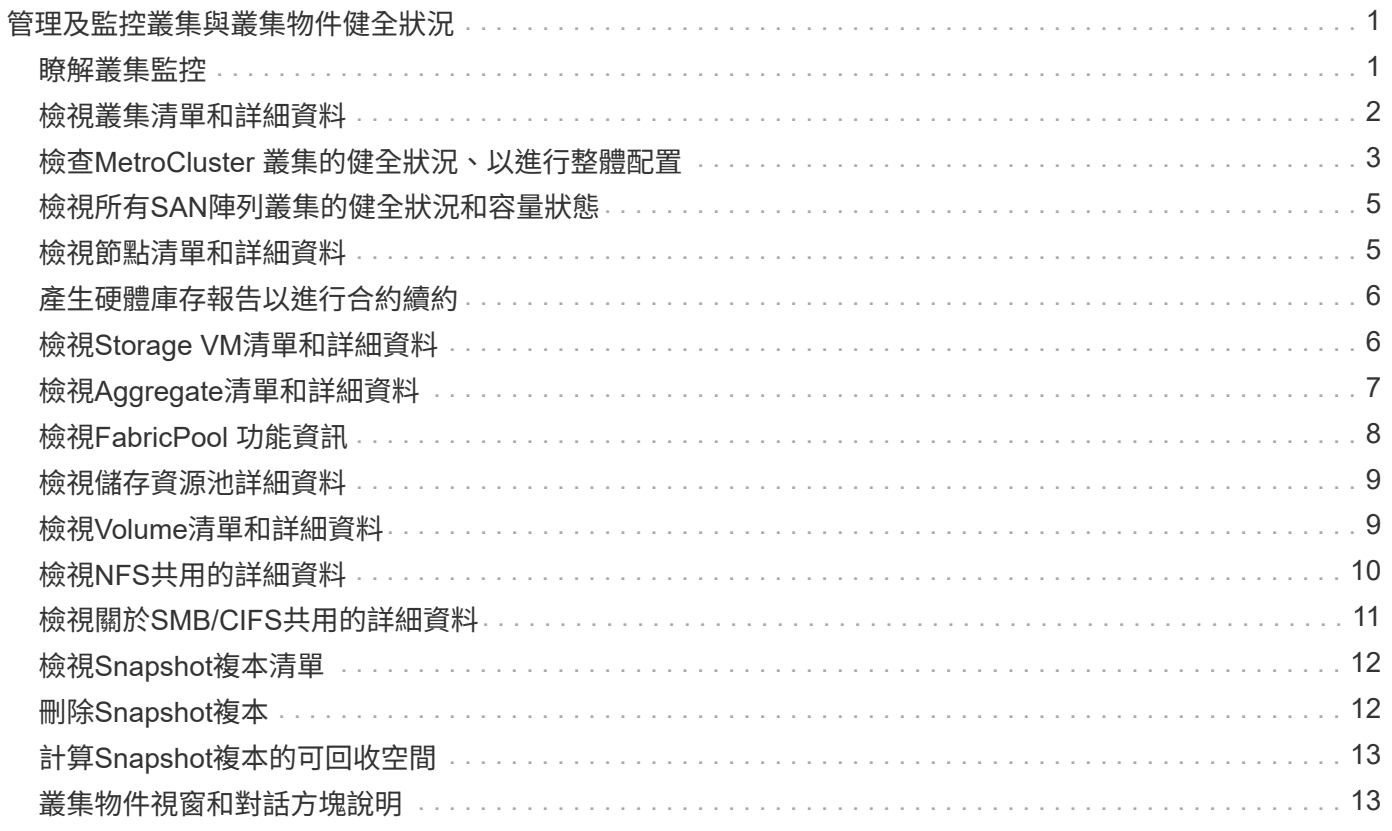

# <span id="page-2-0"></span>管理及監控叢集與叢集物件健全狀況

Unified Manager使用定期API查詢和資料收集引擎、從叢集收集資料。將叢集新增 至Unified Manager資料庫後、即可監控及管理這些叢集、以避免任何可用度和容量風險。

### <span id="page-2-1"></span>瞭解叢集監控

您可以將叢集新增至Unified Manager資料庫、以監控叢集的可用度、容量及其他詳細資 料、例如CPU使用率、介面統計資料、可用磁碟空間、qtree使用量及機箱環境。

當狀態異常或超出預先定義的臨界值時、就會產生事件。如果設定為如此、Unified Manager會在事件觸發警示 時、傳送通知給指定的收件者。

### 瞭解節點根磁碟區

您可以使用Unified Manager監控節點根Volume。最佳實務做法是、節點根磁碟區應有足 夠的容量、以防止節點停機。

當節點根磁碟區的已用容量超過節點根磁碟區總容量的80%時、就會產生節點根磁碟區空間即將滿的事件。您可 以設定事件警示以取得通知。您可以採取適當的行動、使用ONTAP 「系統管理程式」或ONTAP 「系統資訊管 理系統」CLI來防止節點停機。

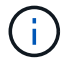

 $(i)$ 

如果叢集執行 ONTAP 9.14.1 版或更新版本、則無法使用監控節點根磁碟區的功能。

### 瞭解節點根集合體的事件和臨界值

您可以使用Unified Manager監控節點根Aggregate。最佳實務做法是在根Aggregate中以粗 體配置根磁碟區、以避免節點停止運作。

根據預設、不會針對根集合體產生容量和效能事件。此外、Unified Manager使用的臨界值不適用於節點根集合 體。只有技術支援代表可以修改要產生這些事件的設定。當技術支援代表修改設定時、容量臨界值會套用至節點 根Aggregate。

您可以採取適當的行動、使用ONTAP 「系統管理程式」或ONTAP 「系統資訊管理系統」CLI來防止節點停止。

如果叢集執行 ONTAP 9.14.1 版或更新版本、則無法使用監控節點根集合體的功能。

### 瞭解仲裁和**epsilon**

仲裁和epsilon是叢集健全狀況和功能的重要衡量標準、可一起指出叢集如何因應潛在的通 訊和連線挑戰。

Quorum 是完整運作叢集的先決條件。當叢集達到仲裁數時、大多數的節點都很正常、可以彼此通訊。當仲裁 遺失時、叢集便無法完成正常的叢集作業。由於所有節點共同共用資料的單一檢視、因此任何時候只有一個節點 集合可以有仲裁。因此、如果允許兩個非通訊節點以不同方式修改資料、就無法再將資料協調成單一資料檢視。

叢集中的每個節點都會參與投票傳輸協定、以選擇一個節點主要節點;其餘每個節點都是次要節點。主節點負責

跨叢集同步處理資訊。當達到法定人數時、它會透過持續投票來維持。如果主節點離線且叢集仍處於仲裁狀態、 則會由保持連線的節點選取新的主節點。

由於叢集中有可能會有一個節點數目相同的連結、因此一個節點會有額外的分數投票權重稱為epsilon。如果大 型叢集的兩個等部分之間的連線失敗、則包含epsilon的節點群組會維持仲裁、假設所有節點都正常運作。例 如、下圖顯示其中兩個節點發生故障的四節點叢集。但是、由於其中一個可用節點保留了epsilon、即使沒有簡 單多數的正常節點、叢集仍會維持在仲裁中。

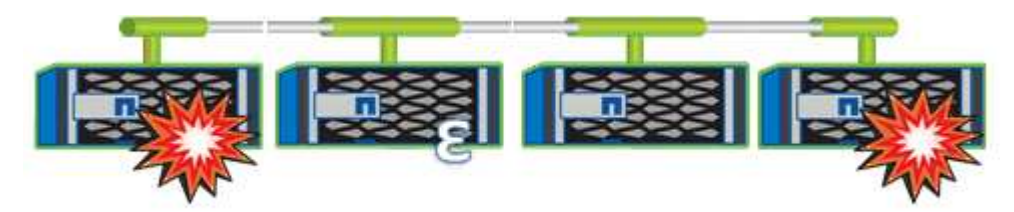

在建立叢集時、Epsilon會自動指派給第一個節點。如果擁有epsilon的節點變得不健全、接管其高可用度合作夥 伴、或由其高可用度合作夥伴接管、則epsilon會自動重新指派至不同HA配對中的正常節點。

使節點離線可能會影響叢集保持仲裁狀態的能力。因此ONTAP 、如果您嘗試將叢集從仲裁中移出、或是將叢集 從仲裁中移出一次中斷、就會發出警告訊息。您可以在進階權限層級使用cluster quorum服務選項modify命令來 停用仲裁警告訊息。

一般而言、假設叢集節點之間的連線可靠、較大型的叢集比較小的叢集更穩定。在24個節點的叢集中、只需簡 單多數節點加上epsilon、就能比在兩個節點的叢集內更容易維護仲裁需求。

雙節點叢集在維護仲裁方面帶來一些獨特的挑戰。雙節點叢集使用叢集HA、其中兩個節點都不含epsilon;而是 會持續輪詢兩個節點、以確保當一個節點故障時、另一個節點擁有對資料的完整讀寫存取權、以及對邏輯介面和 管理功能的存取權。

### <span id="page-3-0"></span>檢視叢集清單和詳細資料

您可以使用健全狀況:所有叢集檢視來檢視叢集的庫存。「容量:所有叢集」檢視可讓您 檢視所有叢集中儲存容量與使用率的摘要資訊。

您需要的是什麼

您必須具有「操作員」、「應用程式管理員」或「儲存管理員」角色。

您也可以檢視個別叢集的詳細資料、例如叢集健全狀況、容量、組態、lifs、節點、 和磁碟、請使用叢集/健全狀 況詳細資料頁面。

健全狀況:所有叢集檢視、容量:所有叢集檢視和叢集/健全狀況詳細資料頁面中的詳細資料、可協助您規劃儲 存設備。例如、在配置新的Aggregate之前、您可以從健全狀況:所有叢集檢視中選取特定的叢集、並取得容量 詳細資料、以判斷叢集是否有必要的空間。

#### 步驟

- 1. 在左導覽窗格中、按一下「儲存設備>\*叢集\*」。
- 2. 在View (檢視) 功能表中、選取\* Health (健全狀況) : All Clusters\* view (所有叢集\*檢視) 以檢視健全狀 況資訊、或\* Capacity(容量):All Clusters\* view(所有叢集\*檢視)以檢視所有叢集的儲存容量和使用率 詳細資料。

3. 按一下叢集名稱、即可在\*叢集/健全狀況\*詳細資料頁面中檢視叢集的完整詳細資料。

### 相關資訊

- ["](https://docs.netapp.com/zh-tw/active-iq-unified-manager/health-checker/reference_health_cluster_details_page.html)[叢集](https://docs.netapp.com/zh-tw/active-iq-unified-manager/health-checker/reference_health_cluster_details_page.html)[/](https://docs.netapp.com/zh-tw/active-iq-unified-manager/health-checker/reference_health_cluster_details_page.html)[健全狀況詳細資料](https://docs.netapp.com/zh-tw/active-iq-unified-manager/health-checker/reference_health_cluster_details_page.html)[頁](https://docs.netapp.com/zh-tw/active-iq-unified-manager/health-checker/reference_health_cluster_details_page.html)[面](https://docs.netapp.com/zh-tw/active-iq-unified-manager/health-checker/reference_health_cluster_details_page.html)["](https://docs.netapp.com/zh-tw/active-iq-unified-manager/health-checker/reference_health_cluster_details_page.html)
- ["](https://docs.netapp.com/zh-tw/active-iq-unified-manager/performance-checker/performance-view-all.html#performance-all-clusters-view)[效能](https://docs.netapp.com/zh-tw/active-iq-unified-manager/performance-checker/performance-view-all.html#performance-all-clusters-view)[:](https://docs.netapp.com/zh-tw/active-iq-unified-manager/performance-checker/performance-view-all.html#performance-all-clusters-view)[All ClustersView](https://docs.netapp.com/zh-tw/active-iq-unified-manager/performance-checker/performance-view-all.html#performance-all-clusters-view)[\(](https://docs.netapp.com/zh-tw/active-iq-unified-manager/performance-checker/performance-view-all.html#performance-all-clusters-view)[所有叢集檢視](https://docs.netapp.com/zh-tw/active-iq-unified-manager/performance-checker/performance-view-all.html#performance-all-clusters-view)[\)](https://docs.netapp.com/zh-tw/active-iq-unified-manager/performance-checker/performance-view-all.html#performance-all-clusters-view)["](https://docs.netapp.com/zh-tw/active-iq-unified-manager/performance-checker/performance-view-all.html#performance-all-clusters-view)
- ["](https://docs.netapp.com/zh-tw/active-iq-unified-manager/storage-mgmt/task_monitor_metrocluster_configurations.html)[監控](https://docs.netapp.com/zh-tw/active-iq-unified-manager/storage-mgmt/task_monitor_metrocluster_configurations.html)[MetroCluster](https://docs.netapp.com/zh-tw/active-iq-unified-manager/storage-mgmt/task_monitor_metrocluster_configurations.html) [功能](https://docs.netapp.com/zh-tw/active-iq-unified-manager/storage-mgmt/task_monitor_metrocluster_configurations.html)["](https://docs.netapp.com/zh-tw/active-iq-unified-manager/storage-mgmt/task_monitor_metrocluster_configurations.html)
- ["](https://docs.netapp.com/zh-tw/active-iq-unified-manager/health-checker/task_view_detailed_security_status_for_clusters_and_svms.html)[檢視叢集和](https://docs.netapp.com/zh-tw/active-iq-unified-manager/health-checker/task_view_detailed_security_status_for_clusters_and_svms.html)[儲存](https://docs.netapp.com/zh-tw/active-iq-unified-manager/health-checker/task_view_detailed_security_status_for_clusters_and_svms.html)[VM](https://docs.netapp.com/zh-tw/active-iq-unified-manager/health-checker/task_view_detailed_security_status_for_clusters_and_svms.html)[的](https://docs.netapp.com/zh-tw/active-iq-unified-manager/health-checker/task_view_detailed_security_status_for_clusters_and_svms.html)[安](https://docs.netapp.com/zh-tw/active-iq-unified-manager/health-checker/task_view_detailed_security_status_for_clusters_and_svms.html)[全狀態](https://docs.netapp.com/zh-tw/active-iq-unified-manager/health-checker/task_view_detailed_security_status_for_clusters_and_svms.html)["](https://docs.netapp.com/zh-tw/active-iq-unified-manager/health-checker/task_view_detailed_security_status_for_clusters_and_svms.html)
- ["](https://docs.netapp.com/zh-tw/active-iq-unified-manager/health-checker/concept_what_security_criteria_is_being_evaluated.html)[正在](https://docs.netapp.com/zh-tw/active-iq-unified-manager/health-checker/concept_what_security_criteria_is_being_evaluated.html)[評估哪](https://docs.netapp.com/zh-tw/active-iq-unified-manager/health-checker/concept_what_security_criteria_is_being_evaluated.html)[些](https://docs.netapp.com/zh-tw/active-iq-unified-manager/health-checker/concept_what_security_criteria_is_being_evaluated.html)[安](https://docs.netapp.com/zh-tw/active-iq-unified-manager/health-checker/concept_what_security_criteria_is_being_evaluated.html)[全](https://docs.netapp.com/zh-tw/active-iq-unified-manager/health-checker/concept_what_security_criteria_is_being_evaluated.html)[性](https://docs.netapp.com/zh-tw/active-iq-unified-manager/health-checker/concept_what_security_criteria_is_being_evaluated.html)[準則](https://docs.netapp.com/zh-tw/active-iq-unified-manager/health-checker/concept_what_security_criteria_is_being_evaluated.html)["](https://docs.netapp.com/zh-tw/active-iq-unified-manager/health-checker/concept_what_security_criteria_is_being_evaluated.html)

## <span id="page-4-0"></span>檢查**MetroCluster** 叢集的健全狀況、以進行整體配置

您可以使用Active IQ Unified Manager 功能不整合管理程式 (Unified Manager) 來檢查叢 集及其元件的運作健全狀況MetroCluster 、包括透過FC MetroCluster 和透過IP進行的功能 不整組態。如果叢集涉及Unified Manager偵測到的效能事件、健全狀況狀態可協助您判斷 是否有硬體或軟體問題導致事件發生。

您需要的是什麼

- 您必須具有「操作員」、「應用程式管理員」或「儲存管理員」角色。
- 您必須分析MetroCluster 一項效能事件以進行不完整的組態設定、並取得相關叢集的名稱。
- 透過FC和IP進行的靜態組態中的兩個叢集MetroCluster 、都必須由Unified Manager的相同執行個體監控。

### 判斷**MetroCluster** 叢集健全狀況的功能

請遵循下列步驟、以MetroCluster 透過功能不全的FC組態來判斷叢集健全狀況。

步驟

- 1. 在左側導覽窗格中、按一下\*事件管理\*以顯示事件清單。
- 2. 在篩選面板中、選取MetroCluster 「來源類型」類別下的所有「資訊篩選器」。您會看到環境中所 有MetroCluster 的資訊不全的組態事件。
- 3. 在某個事件旁、按一下叢集的名稱。MetroCluster

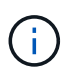

如果未MetroCluster 顯示任何動態、您可以使用搜尋列來搜尋與MetroCluster 您的FC組態相 關的事件所涉及的叢集名稱。

「健全狀況:所有叢集」檢視畫面會顯示事件的詳細資訊。

4. 選取\* MetroCluster 《鏈接能力\*》索引標籤、以顯示所選叢集與其合作夥伴叢集之間連線的健全狀況。

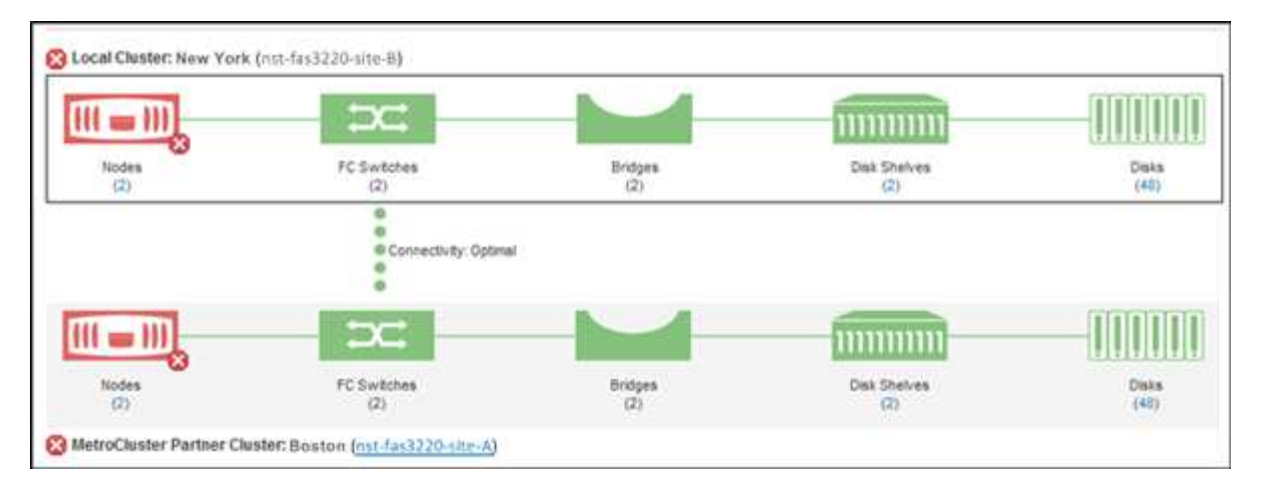

在此範例中、會顯示本機叢集及其合作夥伴叢集的名稱和元件。黃色或紅色圖示表示反白顯示元件的健全狀 況事件。連線功能圖示代表叢集之間的連結。您可以將滑鼠游標指向圖示以顯示事件資訊、或按一下圖示以 顯示事件。任一叢集上的健全狀況問題、可能已導致效能事件。

Unified Manager會監控叢集之間連結的NVRAM元件。如果本機或合作夥伴叢集上的FC交換器圖示或連線圖 示為紅色、則可能是因為連結健全狀況問題而導致效能事件。

5. 選擇\* MetroCluster 《Replication》(\*《複製》)\*標籤。

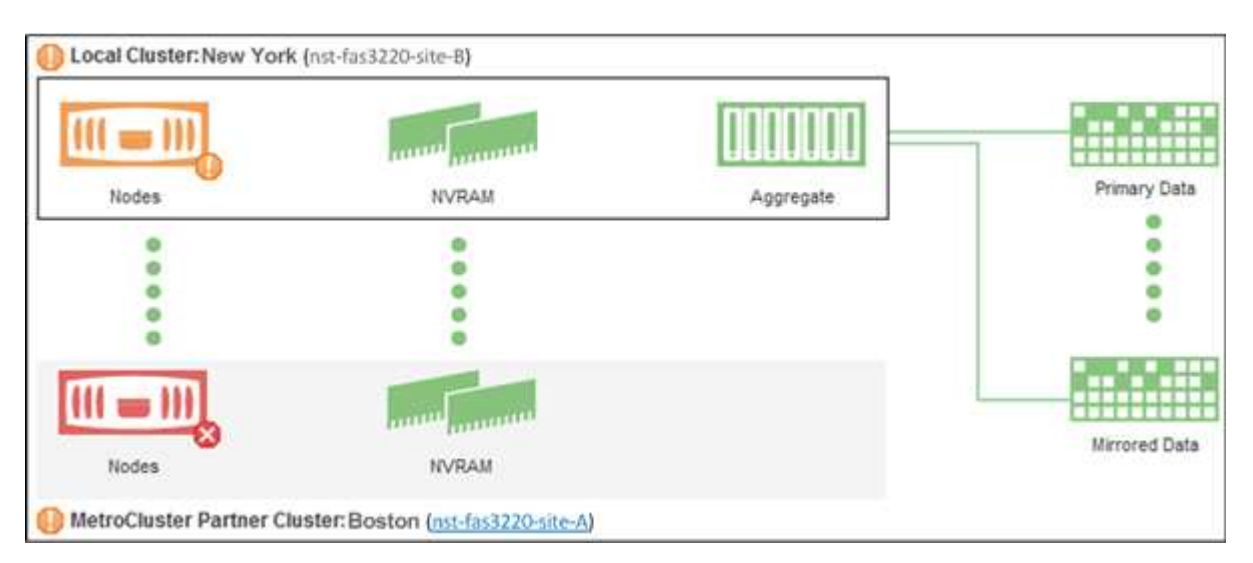

在此範例中、如果本機或合作夥伴叢集上的NVRAM圖示為黃色或紅色、則NVRAM的健全狀況問題可能會導 致效能事件。如果頁面上沒有紅色或黃色圖示、表示合作夥伴叢集上的效能問題可能導致效能事件。

### 判斷**MetroCluster** 叢集健全狀況的透過**IP**進行設定

請依照下列步驟、以MetroCluster 透過IP位址進行的功能組態來判斷叢集健全狀況。

步驟

- 1. 在左側導覽窗格中、按一下\*事件管理\*以顯示事件清單。
- 2. 在篩選面板的\*來源類型\*類別下、選取 MetroCluster Relationship 篩選器:您會看到環境中所 有MetroCluster 的資訊不全的組態事件。

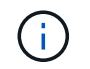

如果您看不到回報MetroCluster 的資訊事件、可以使用搜尋列、根據與MetroCluster 您的IP 組態相關的事件所涉及的叢集名稱進行搜尋。

3. 在相關MetroCluster 的事件旁、按一下叢集名稱。此時會顯示「叢集」頁面、其中包含該叢集的詳細資料。 如需判斷健全狀況問題的相關資訊、請參閱 ["](https://docs.netapp.com/zh-tw/active-iq-unified-manager/storage-mgmt/task_monitor_metrocluster_configurations.html)[監控](https://docs.netapp.com/zh-tw/active-iq-unified-manager/storage-mgmt/task_monitor_metrocluster_configurations.html)[MetroCluster](https://docs.netapp.com/zh-tw/active-iq-unified-manager/storage-mgmt/task_monitor_metrocluster_configurations.html) [透](https://docs.netapp.com/zh-tw/active-iq-unified-manager/storage-mgmt/task_monitor_metrocluster_configurations.html)[過](https://docs.netapp.com/zh-tw/active-iq-unified-manager/storage-mgmt/task_monitor_metrocluster_configurations.html)[IP](https://docs.netapp.com/zh-tw/active-iq-unified-manager/storage-mgmt/task_monitor_metrocluster_configurations.html)[組](https://docs.netapp.com/zh-tw/active-iq-unified-manager/storage-mgmt/task_monitor_metrocluster_configurations.html)[態的連線](https://docs.netapp.com/zh-tw/active-iq-unified-manager/storage-mgmt/task_monitor_metrocluster_configurations.html)[問題](https://docs.netapp.com/zh-tw/active-iq-unified-manager/storage-mgmt/task_monitor_metrocluster_configurations.html)["](https://docs.netapp.com/zh-tw/active-iq-unified-manager/storage-mgmt/task_monitor_metrocluster_configurations.html)。

## <span id="page-6-0"></span>檢視所有**SAN**陣列叢集的健全狀況和容量狀態

您可以使用叢集庫存頁面來顯示All SAN Array叢集的健全狀況和容量狀態。

您需要的是什麼

您必須具有「操作員」、「應用程式管理員」或「儲存管理員」角色。

您可以在健全狀況:所有叢集檢視和容量:所有叢集檢視中、檢視所有SAN陣列叢集的概觀資訊。此外、您也可 以在叢集/健全狀況詳細資料頁面中檢視詳細資料。

#### 步驟

- 1. 在左導覽窗格中、按一下「儲存設備>\*叢集\*」。
- 2. 請確定「'Personality'(身分)」欄顯示在「Health:All Clusters\*」(健全狀況:所有叢集\*)檢視中、或是 使用\* Show /隱藏\*控制項來新增。

此欄顯示All SAN Array叢集的「All SAN Array(所有SAN陣列)」。

- 3. 檢閱資訊。
- 4. 若要檢視這些叢集中儲存容量的相關資訊、請選取容量:所有叢集檢視。
- 5. 若要檢視這些叢集中健全狀況和儲存容量的詳細資訊、請按一下All SAN Array叢集的名稱。

在叢集/健全狀況詳細資料頁面的健全狀況、容量和節點索引標籤中檢視詳細資料

### <span id="page-6-1"></span>檢視節點清單和詳細資料

您可以使用健全狀況:所有節點檢視來檢視叢集中的節點清單。您可以使用「叢集/健全狀 況」詳細資料頁面來檢視受監控叢集一部分的節點詳細資訊。

您需要的是什麼

您必須具有「操作員」、「應用程式管理員」或「儲存管理員」角色。

您可以檢視詳細資料、例如節點狀態、包含節點的叢集、Aggregate容量詳細資料(已使用和總計)、以及原始 容量詳細資料(可用、備援和總計)。您也可以取得HA配對、磁碟櫃和連接埠的相關資訊。

### 步驟

- 1. 在左側導覽窗格中、按一下「儲存設備>\*節點\*」。
- 2. 在「健全狀況:所有節點」檢視中、按一下您要檢視其詳細資料的節點。

所選節點的詳細資訊會顯示在叢集/健全狀況詳細資料頁面。左窗格會顯示HA配對清單。依預設、HA詳細資

料會開啟、顯示HA狀態詳細資料及與所選HA配對相關的事件。

3. 若要檢視有關節點的其他詳細資料、請執行適當的動作:

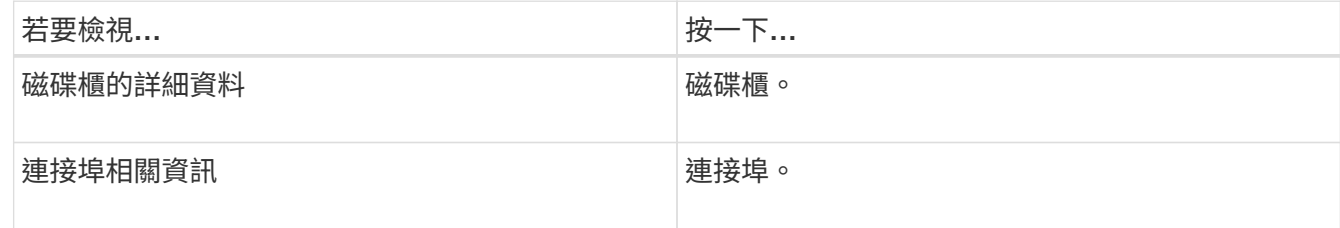

如需詳細資訊、請參閱:

- ["](https://docs.netapp.com/zh-tw/active-iq-unified-manager/performance-checker/performance-view-all.html#performance-all-nodes-view)[效能](https://docs.netapp.com/zh-tw/active-iq-unified-manager/performance-checker/performance-view-all.html#performance-all-nodes-view)[:](https://docs.netapp.com/zh-tw/active-iq-unified-manager/performance-checker/performance-view-all.html#performance-all-nodes-view)[All Node](https://docs.netapp.com/zh-tw/active-iq-unified-manager/performance-checker/performance-view-all.html#performance-all-nodes-view)[檢視](https://docs.netapp.com/zh-tw/active-iq-unified-manager/performance-checker/performance-view-all.html#performance-all-nodes-view)["](https://docs.netapp.com/zh-tw/active-iq-unified-manager/performance-checker/performance-view-all.html#performance-all-nodes-view)
- ["](https://docs.netapp.com/zh-tw/active-iq-unified-manager/performance-checker/concept_view_node_and_aggregate_available_iops_values.html)[檢視節點和](https://docs.netapp.com/zh-tw/active-iq-unified-manager/performance-checker/concept_view_node_and_aggregate_available_iops_values.html)[Aggregate](https://docs.netapp.com/zh-tw/active-iq-unified-manager/performance-checker/concept_view_node_and_aggregate_available_iops_values.html)[可用](https://docs.netapp.com/zh-tw/active-iq-unified-manager/performance-checker/concept_view_node_and_aggregate_available_iops_values.html)[IOPS](https://docs.netapp.com/zh-tw/active-iq-unified-manager/performance-checker/concept_view_node_and_aggregate_available_iops_values.html)[值](https://docs.netapp.com/zh-tw/active-iq-unified-manager/performance-checker/concept_view_node_and_aggregate_available_iops_values.html)["](https://docs.netapp.com/zh-tw/active-iq-unified-manager/performance-checker/concept_view_node_and_aggregate_available_iops_values.html)
- ["](https://docs.netapp.com/zh-tw/active-iq-unified-manager/performance-checker/concept_view_node_and_aggregate_performance_capacity_used_values.html)[檢視節點和](https://docs.netapp.com/zh-tw/active-iq-unified-manager/performance-checker/concept_view_node_and_aggregate_performance_capacity_used_values.html)[Aggregate](https://docs.netapp.com/zh-tw/active-iq-unified-manager/performance-checker/concept_view_node_and_aggregate_performance_capacity_used_values.html)[效能使用容量值](https://docs.netapp.com/zh-tw/active-iq-unified-manager/performance-checker/concept_view_node_and_aggregate_performance_capacity_used_values.html)["](https://docs.netapp.com/zh-tw/active-iq-unified-manager/performance-checker/concept_view_node_and_aggregate_performance_capacity_used_values.html)

## <span id="page-7-0"></span>產生硬體庫存報告以進行合約續約

您可以產生一份報告、其中包含叢集與節點資訊的完整清單、例如硬體型號與序號、磁碟 類型與數量、安裝的授權等等。此報告有助於在未連線至NetAppActive IQ平台的安全站台 (「標記」站台)內續約。

您需要的是什麼

您必須具有「操作員」、「應用程式管理員」或「儲存管理員」角色。

步驟

- 1. 在左側導覽窗格中、按一下「儲存設備>\*節點\*」。
- 2. 轉到\*健全狀況:所有節點\*檢視或\*效能:所有節點\*檢視。
- 3. 選擇\*報告\*>**>\***硬體庫存報告。

硬體庫存報告會以.csv檔案格式下載、並提供截至目前日期的完整資訊。

4. 請將此資訊提供給您的NetApp支援聯絡人以進行續約。

## <span id="page-7-1"></span>檢視**Storage VM**清單和詳細資料

從「Health:All Storage VM」(健全狀況:所有儲存VM)檢視中、您可以監控儲存虛擬 機器(SVM)的庫存。您可以使用「儲存VM /健全狀況詳細資料」頁面來檢視所監控 之SVM的詳細資訊。

您需要的是什麼

您必須具有「操作員」、「應用程式管理員」或「儲存管理員」角色。

您可以檢視SVM詳細資料、例如SVM的容量、效率和組態。您也可以檢視相關裝置的相關資訊、以及該SVM的

相關警示。

#### 步驟

- 1. 在左導覽窗格中、按一下\* Storage **>** Storage VMS\*。
- 2. 請選擇下列其中一種方式來檢視SVM詳細資料:
	- 若要檢視所有叢集中所有SVM健全狀況的相關資訊、請在「View(檢視)」功能表中選取「Health(健 全狀況):All Storage VM(所有儲存VM)」檢視。
	- 若要檢視完整詳細資料、請按一下Storage VM名稱。

您也可以按一下「最小詳細資料」對話方塊中的「檢視詳細資料」來檢視完整詳細資料。

3. 按一下「最小詳細資料」對話方塊中的「檢視相關」、即可檢視與SVM相關的物件。

相關資訊

- ["Storage VM](https://docs.netapp.com/zh-tw/active-iq-unified-manager/health-checker/reference_health_svm_details_page.html)[:](https://docs.netapp.com/zh-tw/active-iq-unified-manager/health-checker/reference_health_svm_details_page.html)[健全狀況詳細資料](https://docs.netapp.com/zh-tw/active-iq-unified-manager/health-checker/reference_health_svm_details_page.html)[頁](https://docs.netapp.com/zh-tw/active-iq-unified-manager/health-checker/reference_health_svm_details_page.html)[面](https://docs.netapp.com/zh-tw/active-iq-unified-manager/health-checker/reference_health_svm_details_page.html)["](https://docs.netapp.com/zh-tw/active-iq-unified-manager/health-checker/reference_health_svm_details_page.html)
- ["](https://docs.netapp.com/zh-tw/active-iq-unified-manager/performance-checker/performance-view-all.html#performance-all-storage-vms-view)[效能](https://docs.netapp.com/zh-tw/active-iq-unified-manager/performance-checker/performance-view-all.html#performance-all-storage-vms-view)[:](https://docs.netapp.com/zh-tw/active-iq-unified-manager/performance-checker/performance-view-all.html#performance-all-storage-vms-view)[所有](https://docs.netapp.com/zh-tw/active-iq-unified-manager/performance-checker/performance-view-all.html#performance-all-storage-vms-view)[儲存](https://docs.netapp.com/zh-tw/active-iq-unified-manager/performance-checker/performance-view-all.html#performance-all-storage-vms-view)[VM](https://docs.netapp.com/zh-tw/active-iq-unified-manager/performance-checker/performance-view-all.html#performance-all-storage-vms-view)[檢視](https://docs.netapp.com/zh-tw/active-iq-unified-manager/performance-checker/performance-view-all.html#performance-all-storage-vms-view)["](https://docs.netapp.com/zh-tw/active-iq-unified-manager/performance-checker/performance-view-all.html#performance-all-storage-vms-view)
- ["](https://docs.netapp.com/zh-tw/active-iq-unified-manager/health-checker/task_view_antiransomware_status_of_all_volumes_storage_vms.html#view-security-details-of-all-volumes-with-anti-ransomware-detection)[安](https://docs.netapp.com/zh-tw/active-iq-unified-manager/health-checker/task_view_antiransomware_status_of_all_volumes_storage_vms.html#view-security-details-of-all-volumes-with-anti-ransomware-detection)[全](https://docs.netapp.com/zh-tw/active-iq-unified-manager/health-checker/task_view_antiransomware_status_of_all_volumes_storage_vms.html#view-security-details-of-all-volumes-with-anti-ransomware-detection)[性:](https://docs.netapp.com/zh-tw/active-iq-unified-manager/health-checker/task_view_antiransomware_status_of_all_volumes_storage_vms.html#view-security-details-of-all-volumes-with-anti-ransomware-detection)[勒](https://docs.netapp.com/zh-tw/active-iq-unified-manager/health-checker/task_view_antiransomware_status_of_all_volumes_storage_vms.html#view-security-details-of-all-volumes-with-anti-ransomware-detection)[索軟](https://docs.netapp.com/zh-tw/active-iq-unified-manager/health-checker/task_view_antiransomware_status_of_all_volumes_storage_vms.html#view-security-details-of-all-volumes-with-anti-ransomware-detection)[體檢視](https://docs.netapp.com/zh-tw/active-iq-unified-manager/health-checker/task_view_antiransomware_status_of_all_volumes_storage_vms.html#view-security-details-of-all-volumes-with-anti-ransomware-detection)["](https://docs.netapp.com/zh-tw/active-iq-unified-manager/health-checker/task_view_antiransomware_status_of_all_volumes_storage_vms.html#view-security-details-of-all-volumes-with-anti-ransomware-detection)
- ["](https://docs.netapp.com/zh-tw/active-iq-unified-manager/health-checker/task_view_detailed_security_status_for_clusters_and_svms.html)[檢視叢集和](https://docs.netapp.com/zh-tw/active-iq-unified-manager/health-checker/task_view_detailed_security_status_for_clusters_and_svms.html)[儲存](https://docs.netapp.com/zh-tw/active-iq-unified-manager/health-checker/task_view_detailed_security_status_for_clusters_and_svms.html)[VM](https://docs.netapp.com/zh-tw/active-iq-unified-manager/health-checker/task_view_detailed_security_status_for_clusters_and_svms.html)[的](https://docs.netapp.com/zh-tw/active-iq-unified-manager/health-checker/task_view_detailed_security_status_for_clusters_and_svms.html)[安](https://docs.netapp.com/zh-tw/active-iq-unified-manager/health-checker/task_view_detailed_security_status_for_clusters_and_svms.html)[全狀態](https://docs.netapp.com/zh-tw/active-iq-unified-manager/health-checker/task_view_detailed_security_status_for_clusters_and_svms.html)["](https://docs.netapp.com/zh-tw/active-iq-unified-manager/health-checker/task_view_detailed_security_status_for_clusters_and_svms.html)
- ["](https://docs.netapp.com/zh-tw/active-iq-unified-manager/data-protection/reference_relationship_all_relationships_view.html)[關](https://docs.netapp.com/zh-tw/active-iq-unified-manager/data-protection/reference_relationship_all_relationships_view.html)[係](https://docs.netapp.com/zh-tw/active-iq-unified-manager/data-protection/reference_relationship_all_relationships_view.html):[「所有](https://docs.netapp.com/zh-tw/active-iq-unified-manager/data-protection/reference_relationship_all_relationships_view.html)[關](https://docs.netapp.com/zh-tw/active-iq-unified-manager/data-protection/reference_relationship_all_relationships_view.html)[係](https://docs.netapp.com/zh-tw/active-iq-unified-manager/data-protection/reference_relationship_all_relationships_view.html)[」檢視](https://docs.netapp.com/zh-tw/active-iq-unified-manager/data-protection/reference_relationship_all_relationships_view.html)["](https://docs.netapp.com/zh-tw/active-iq-unified-manager/data-protection/reference_relationship_all_relationships_view.html)

## <span id="page-8-0"></span>檢視**Aggregate**清單和詳細資料

從「健全狀況:所有集合體」檢視中、您可以監控集合體的庫存。「容量:所有集合體」 檢視可讓您檢視所有叢集之集合體容量與使用率的相關資訊。

您需要的是什麼

您必須具有「操作員」、「應用程式管理員」或「儲存管理員」角色。

您可以從Aggregate / Health詳細資料頁面檢視詳細資料、例如Aggregate容量和組態、以及磁碟資訊。如有需 要、您可以在設定臨界值設定之前使用這些詳細資料。

#### 步驟

- 1. 在左導覽窗格中、按一下「儲存設備>\* Aggregate \*」。
- 2. 請選擇下列其中一種方式來檢視Aggregate詳細資料:
	- 若要檢視所有叢集中所有集合體健全狀況的相關資訊、請在「檢視」功能表中選取「健全狀況:所有集 合體檢視」。
	- 若要檢視所有叢集中所有集合體的容量和使用率資訊、請在「View(檢視)」功能表中選取「Capacity :All Aggregate(容量:所有集合體)」檢視。
	- 若要檢視完整詳細資料、請按一下Aggregate名稱。

您也可以按一下「最小詳細資料」對話方塊中的「檢視詳細資料」來檢視完整詳細資料。

3. 按一下「最小詳細資料」對話方塊中的「檢視相關」、即可檢視與Aggregate相關的物件。

### 相關資訊

- ["Aggregate / Health](https://docs.netapp.com/zh-tw/active-iq-unified-manager/health-checker/reference_health_aggregate_details_page.html)[詳細資料](https://docs.netapp.com/zh-tw/active-iq-unified-manager/health-checker/reference_health_aggregate_details_page.html)[頁](https://docs.netapp.com/zh-tw/active-iq-unified-manager/health-checker/reference_health_aggregate_details_page.html)[面](https://docs.netapp.com/zh-tw/active-iq-unified-manager/health-checker/reference_health_aggregate_details_page.html)["](https://docs.netapp.com/zh-tw/active-iq-unified-manager/health-checker/reference_health_aggregate_details_page.html)
- ["](https://docs.netapp.com/zh-tw/active-iq-unified-manager/performance-checker/performance-view-all.html#performance-all-aggregates-view)[效能](https://docs.netapp.com/zh-tw/active-iq-unified-manager/performance-checker/performance-view-all.html#performance-all-aggregates-view)[:](https://docs.netapp.com/zh-tw/active-iq-unified-manager/performance-checker/performance-view-all.html#performance-all-aggregates-view)[All Aggregate](https://docs.netapp.com/zh-tw/active-iq-unified-manager/performance-checker/performance-view-all.html#performance-all-aggregates-view)[檢視](https://docs.netapp.com/zh-tw/active-iq-unified-manager/performance-checker/performance-view-all.html#performance-all-aggregates-view)["](https://docs.netapp.com/zh-tw/active-iq-unified-manager/performance-checker/performance-view-all.html#performance-all-aggregates-view)
- ["](https://docs.netapp.com/zh-tw/active-iq-unified-manager/reporting/concept_customize_aggregate_capacity_reports.html)[自](https://docs.netapp.com/zh-tw/active-iq-unified-manager/reporting/concept_customize_aggregate_capacity_reports.html)[訂](https://docs.netapp.com/zh-tw/active-iq-unified-manager/reporting/concept_customize_aggregate_capacity_reports.html)[Aggregate](https://docs.netapp.com/zh-tw/active-iq-unified-manager/reporting/concept_customize_aggregate_capacity_reports.html)[容量](https://docs.netapp.com/zh-tw/active-iq-unified-manager/reporting/concept_customize_aggregate_capacity_reports.html)[報告](https://docs.netapp.com/zh-tw/active-iq-unified-manager/reporting/concept_customize_aggregate_capacity_reports.html)["](https://docs.netapp.com/zh-tw/active-iq-unified-manager/reporting/concept_customize_aggregate_capacity_reports.html)

## <span id="page-9-0"></span>檢視**FabricPool** 功能資訊

您可以在FabricPool 容量與效能資源清冊和這些物件的詳細資料頁面上、檢視叢集、集合 體和磁碟區的動態功能資訊。這些頁面也會在FabricPool 設定鏡射層時顯示鏡射資訊。

這些頁面會顯示資訊、例如本機效能層和雲端層的可用容量、兩層中使用的容量、以及連結至雲端層的集合體、 哪些磁碟區會FabricPool 將特定資訊移至雲端層、以實作各項功能。

當雲端層鏡射到另一個雲端供應商(「鏡射層」)時、兩個雲端層都會顯示在Aggregate / Health (集合/健全狀 況)詳細資料頁面中。

### 步驟

1. 執行下列其中一項:

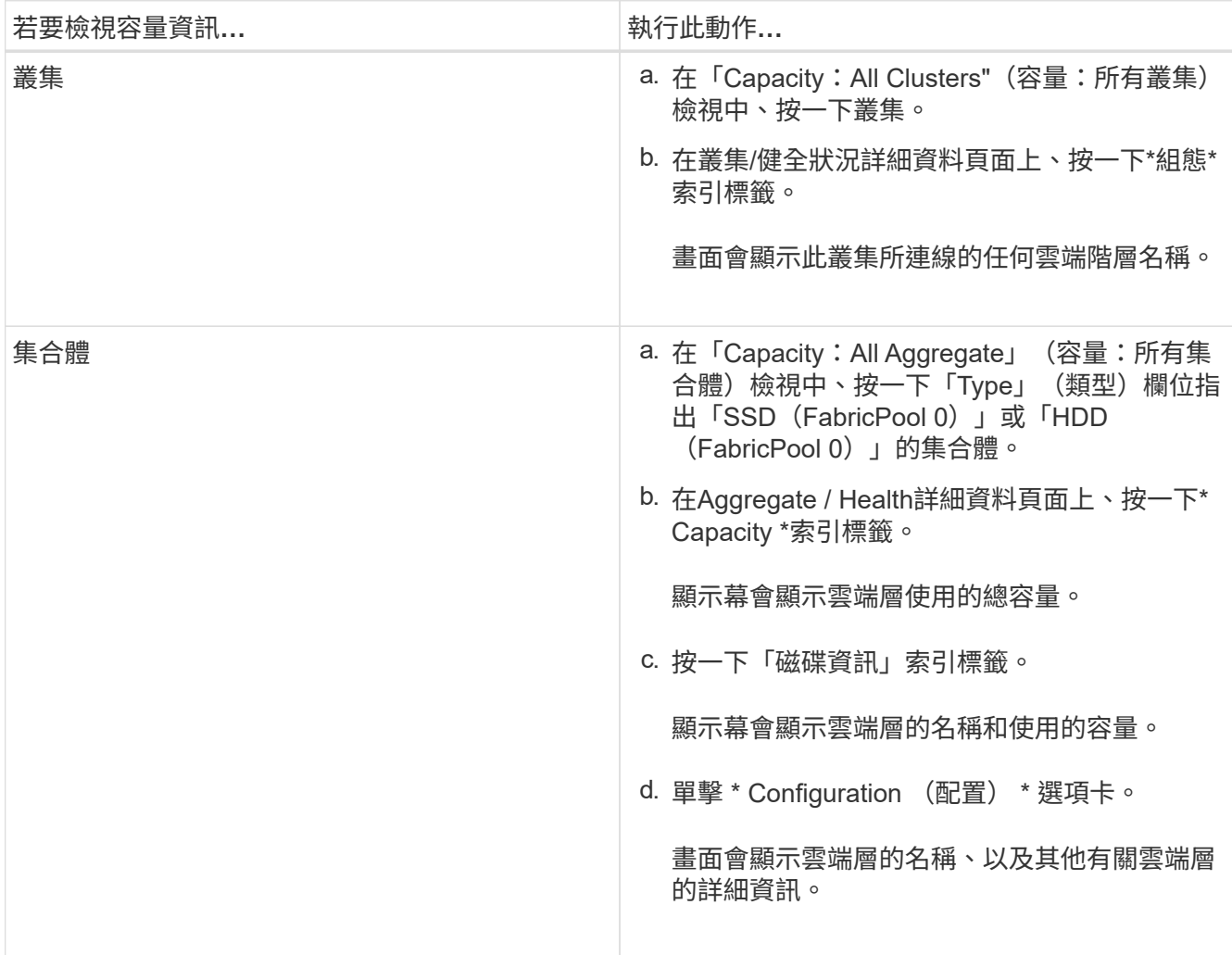

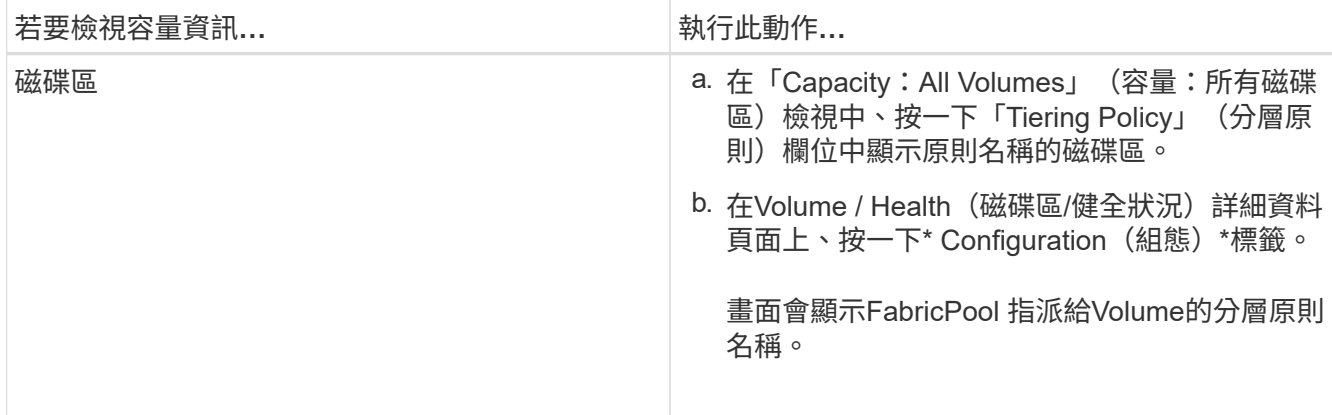

2. 在「工作負載分析」頁面中、您可以在「容量趨勢」區域中選取「雲端層檢視」、以查看上個月在本機效能 層和雲端層所使用的容量。

如需FabricPool 更多有關資訊、請參閱 ["](https://docs.netapp.com/us-en/ontap/disks-aggregates/index.html)[磁碟與集合體總](https://docs.netapp.com/us-en/ontap/disks-aggregates/index.html)[覽](https://docs.netapp.com/us-en/ontap/disks-aggregates/index.html)["](https://docs.netapp.com/us-en/ontap/disks-aggregates/index.html)。

### <span id="page-10-0"></span>檢視儲存資源池詳細資料

您可以檢視儲存資源池的詳細資料、以監控儲存資源池健全狀況、總快取和可用快取、以 及已使用和可用的配置。

您需要的是什麼

您必須具有「操作員」、「應用程式管理員」或「儲存管理員」角色。

步驟

- 1. 在左導覽窗格中、按一下「儲存設備>\* Aggregate \*」。
- 2. 按一下Aggregate名稱。

隨即顯示所選Aggregate的詳細資料。

3. 按一下「磁碟資訊」索引標籤。

隨即顯示詳細的磁碟資訊。

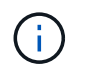

只有選取的Aggregate使用儲存資源池時、才會顯示Cache表格。

4. 在Cache表格中、將指標移到所需儲存資源池的名稱上。

儲存資源池的詳細資料隨即顯示。

## <span id="page-10-1"></span>檢視**Volume**清單和詳細資料

從「健全狀況:所有磁碟區」檢視中、您可以監控磁碟區的庫存。「容量:所有磁碟區」 檢視可讓您檢視叢集中磁碟區容量與使用率的相關資訊。

### 您需要的是什麼

您必須具有「操作員」、「應用程式管理員」或「儲存管理員」角色。

您也可以使用「Volume / Health」 (磁碟區/健全狀況)詳細資料頁面來檢視所監控磁碟區的詳細資訊、包括磁 碟區的容量、效率、組態和保護。您也可以檢視有關特定Volume的相關裝置和相關警示資訊。

#### 步驟

- 1. 在左導覽窗格中、按一下「儲存設備>\*磁碟區\*」。
- 2. 請選擇下列其中一種方式來檢視Volume詳細資料:
	- 若要檢視叢集中磁碟區健全狀況的詳細資訊、請在「檢視」功能表中選取「健全狀況:所有磁碟區」檢 視。
	- 若要檢視叢集中磁碟區容量與使用率的詳細資訊、請在「View(檢視)」功能表中選取「Capacity:All Volumes(容量:所有磁碟區)」檢視。
	- 若要檢視完整詳細資料、請按一下磁碟區名稱。

您也可以按一下「最小詳細資料」對話方塊中的「檢視詳細資料」來檢視完整詳細資料。

3. 選用:**\***從「最小詳細資料」對話方塊中按一下「**\***檢視相關項目」、即可檢視與磁碟區相關的物件。

### 相關資訊

- ["Volume](https://docs.netapp.com/zh-tw/active-iq-unified-manager/health-checker/reference_health_volume_details_page.html)[:](https://docs.netapp.com/zh-tw/active-iq-unified-manager/health-checker/reference_health_volume_details_page.html)[健全狀況詳細資料](https://docs.netapp.com/zh-tw/active-iq-unified-manager/health-checker/reference_health_volume_details_page.html)[頁](https://docs.netapp.com/zh-tw/active-iq-unified-manager/health-checker/reference_health_volume_details_page.html)[面](https://docs.netapp.com/zh-tw/active-iq-unified-manager/health-checker/reference_health_volume_details_page.html)["](https://docs.netapp.com/zh-tw/active-iq-unified-manager/health-checker/reference_health_volume_details_page.html)
- ["](https://docs.netapp.com/zh-tw/active-iq-unified-manager/performance-checker/performance-view-all.html#performance-all-volumes-view)[效能](https://docs.netapp.com/zh-tw/active-iq-unified-manager/performance-checker/performance-view-all.html#performance-all-volumes-view)[:](https://docs.netapp.com/zh-tw/active-iq-unified-manager/performance-checker/performance-view-all.html#performance-all-volumes-view)[All Volumes](https://docs.netapp.com/zh-tw/active-iq-unified-manager/performance-checker/performance-view-all.html#performance-all-volumes-view)[檢視](https://docs.netapp.com/zh-tw/active-iq-unified-manager/performance-checker/performance-view-all.html#performance-all-volumes-view)["](https://docs.netapp.com/zh-tw/active-iq-unified-manager/performance-checker/performance-view-all.html#performance-all-volumes-view)
- ["](https://docs.netapp.com/zh-tw/active-iq-unified-manager/health-checker/task_view_antiransomware_status_of_all_volumes_storage_vms.html#view-security-details-of-all-volumes-with-anti-ransomware-detection)[安](https://docs.netapp.com/zh-tw/active-iq-unified-manager/health-checker/task_view_antiransomware_status_of_all_volumes_storage_vms.html#view-security-details-of-all-volumes-with-anti-ransomware-detection)[全](https://docs.netapp.com/zh-tw/active-iq-unified-manager/health-checker/task_view_antiransomware_status_of_all_volumes_storage_vms.html#view-security-details-of-all-volumes-with-anti-ransomware-detection)[性:](https://docs.netapp.com/zh-tw/active-iq-unified-manager/health-checker/task_view_antiransomware_status_of_all_volumes_storage_vms.html#view-security-details-of-all-volumes-with-anti-ransomware-detection)[勒](https://docs.netapp.com/zh-tw/active-iq-unified-manager/health-checker/task_view_antiransomware_status_of_all_volumes_storage_vms.html#view-security-details-of-all-volumes-with-anti-ransomware-detection)[索軟](https://docs.netapp.com/zh-tw/active-iq-unified-manager/health-checker/task_view_antiransomware_status_of_all_volumes_storage_vms.html#view-security-details-of-all-volumes-with-anti-ransomware-detection)[體檢視](https://docs.netapp.com/zh-tw/active-iq-unified-manager/health-checker/task_view_antiransomware_status_of_all_volumes_storage_vms.html#view-security-details-of-all-volumes-with-anti-ransomware-detection)["](https://docs.netapp.com/zh-tw/active-iq-unified-manager/health-checker/task_view_antiransomware_status_of_all_volumes_storage_vms.html#view-security-details-of-all-volumes-with-anti-ransomware-detection)
- ["](https://docs.netapp.com/zh-tw/active-iq-unified-manager/data-protection/task_view_volume_protection_relationships.html)[檢視](https://docs.netapp.com/zh-tw/active-iq-unified-manager/data-protection/task_view_volume_protection_relationships.html)[Volume](https://docs.netapp.com/zh-tw/active-iq-unified-manager/data-protection/task_view_volume_protection_relationships.html)[保護關](https://docs.netapp.com/zh-tw/active-iq-unified-manager/data-protection/task_view_volume_protection_relationships.html)[係](https://docs.netapp.com/zh-tw/active-iq-unified-manager/data-protection/task_view_volume_protection_relationships.html)["](https://docs.netapp.com/zh-tw/active-iq-unified-manager/data-protection/task_view_volume_protection_relationships.html)
- ["](https://docs.netapp.com/zh-tw/active-iq-unified-manager/reporting/task_create_report_to_view_available_volume_capacity_charts.html)[建立報告](https://docs.netapp.com/zh-tw/active-iq-unified-manager/reporting/task_create_report_to_view_available_volume_capacity_charts.html)[以檢視可用的](https://docs.netapp.com/zh-tw/active-iq-unified-manager/reporting/task_create_report_to_view_available_volume_capacity_charts.html)[Volume](https://docs.netapp.com/zh-tw/active-iq-unified-manager/reporting/task_create_report_to_view_available_volume_capacity_charts.html)[容量](https://docs.netapp.com/zh-tw/active-iq-unified-manager/reporting/task_create_report_to_view_available_volume_capacity_charts.html)[圖](https://docs.netapp.com/zh-tw/active-iq-unified-manager/reporting/task_create_report_to_view_available_volume_capacity_charts.html)[表](https://docs.netapp.com/zh-tw/active-iq-unified-manager/reporting/task_create_report_to_view_available_volume_capacity_charts.html)["](https://docs.netapp.com/zh-tw/active-iq-unified-manager/reporting/task_create_report_to_view_available_volume_capacity_charts.html)

## <span id="page-11-0"></span>檢視**NFS**共用的詳細資料

您可以檢視所有NFS共用的詳細資料、例如其狀態、與Volume相關聯的路徑(FlexGroup 例如、Volume或FlexVol SView Volume)、用戶端對NFS共用的存取層級、以及針對匯出 的Volume所定義的匯出原則。使用健全狀況:所有NFS共用檢視來查看所有受監控叢集上 的所有NFS共用、並使用儲存VM /健全狀況詳細資料頁面來檢視特定儲存虛擬機器(SVM )上的所有NFS共用。

您需要的是什麼

- 必須在叢集上啟用NFS授權。
- 必須設定提供NFS共用的網路介面。
- 您必須具有「操作員」、「應用程式管理員」或「儲存管理員」角色。

步驟

1. 在左側導覽窗格中、視您要檢視特定SVM的所有NFS共用或僅檢視NFS共用而定、請遵循下列步驟。

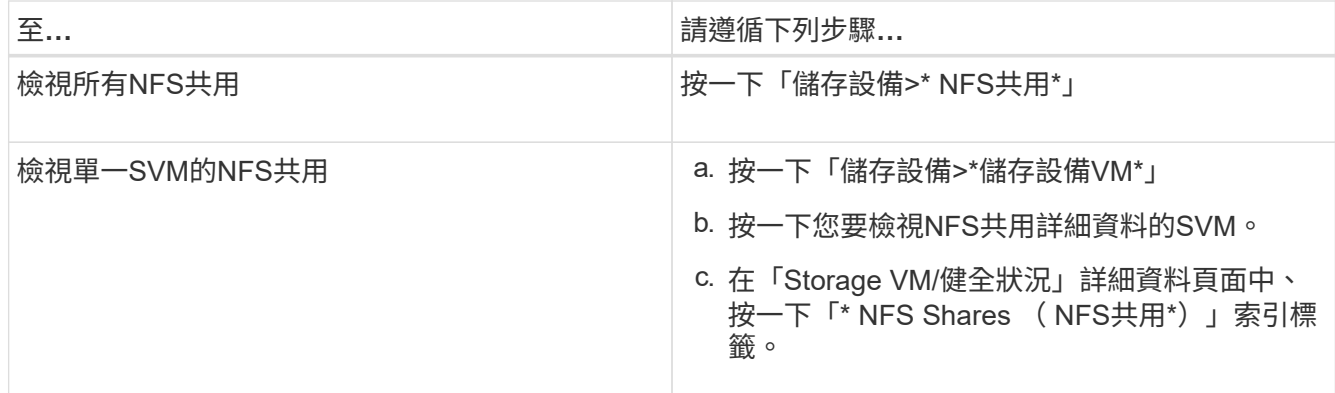

如需詳細資訊、請參閱 ["](https://docs.netapp.com/zh-tw/active-iq-unified-manager/storage-mgmt/task_provision_fileshares.html)[資](https://docs.netapp.com/zh-tw/active-iq-unified-manager/storage-mgmt/task_provision_fileshares.html)[源](https://docs.netapp.com/zh-tw/active-iq-unified-manager/storage-mgmt/task_provision_fileshares.html)[配置](https://docs.netapp.com/zh-tw/active-iq-unified-manager/storage-mgmt/task_provision_fileshares.html)[檔案](https://docs.netapp.com/zh-tw/active-iq-unified-manager/storage-mgmt/task_provision_fileshares.html)[共用磁碟區](https://docs.netapp.com/zh-tw/active-iq-unified-manager/storage-mgmt/task_provision_fileshares.html)["](https://docs.netapp.com/zh-tw/active-iq-unified-manager/storage-mgmt/task_provision_fileshares.html) 和 ["](https://docs.netapp.com/zh-tw/active-iq-unified-manager/api-automation/concept_provision_file_share.html)[使用](https://docs.netapp.com/zh-tw/active-iq-unified-manager/api-automation/concept_provision_file_share.html)[API](https://docs.netapp.com/zh-tw/active-iq-unified-manager/api-automation/concept_provision_file_share.html)[來配置](https://docs.netapp.com/zh-tw/active-iq-unified-manager/api-automation/concept_provision_file_share.html)[CIFS](https://docs.netapp.com/zh-tw/active-iq-unified-manager/api-automation/concept_provision_file_share.html)[和](https://docs.netapp.com/zh-tw/active-iq-unified-manager/api-automation/concept_provision_file_share.html)[NFS](https://docs.netapp.com/zh-tw/active-iq-unified-manager/api-automation/concept_provision_file_share.html)[檔案](https://docs.netapp.com/zh-tw/active-iq-unified-manager/api-automation/concept_provision_file_share.html)[共用](https://docs.netapp.com/zh-tw/active-iq-unified-manager/api-automation/concept_provision_file_share.html)["](https://docs.netapp.com/zh-tw/active-iq-unified-manager/api-automation/concept_provision_file_share.html)。

## <span id="page-12-0"></span>檢視關於**SMB/CIFS**共用的詳細資料

您可以檢視所有SMB/CIFS共用的詳細資料、例如共用名稱、交會路徑、其中包含物件、 安全性設定、以及為共用定義的匯出原則。使用健全狀況:所有SMB共用檢視來查看所有 受監控叢集上的所有SMB共用、並使用儲存VM /健全狀況詳細資料頁面來檢視特定儲存虛 擬機器(SVM)上的所有SMB共用。

您需要的是什麼

- 必須在叢集上啟用CIFS授權。
- 必須設定用於SMB/CIFS共用的網路介面。
- 您必須具有「操作員」、「應用程式管理員」或「儲存管理員」角色。

不會顯示資料夾中的共用。

### 步驟

 $(i)$ 

1. 在左側導覽窗格中、視您要檢視所有SMB/CIFS共用或僅檢視特定SVM的共用而定、請遵循下列步驟。

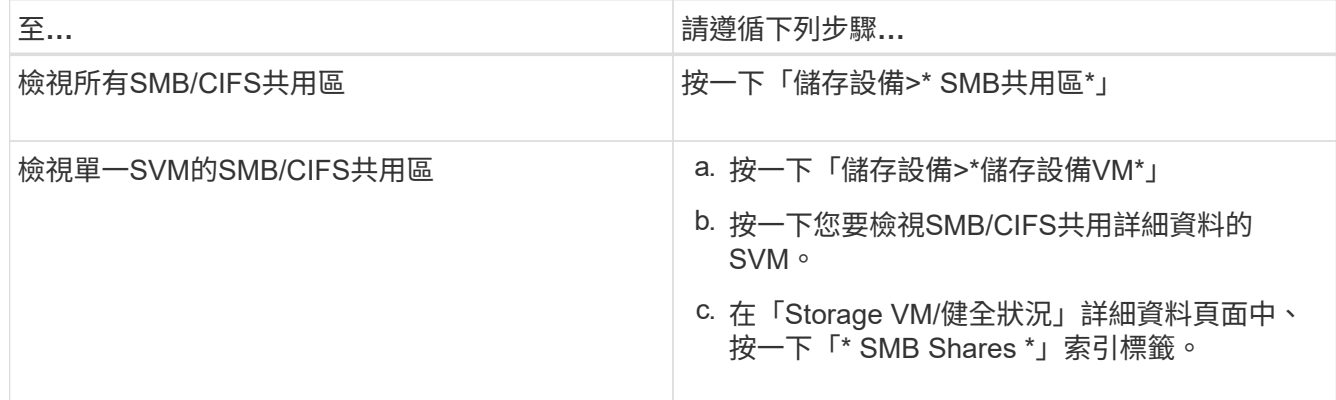

如需詳細資訊、請參閱 ["](https://docs.netapp.com/zh-tw/active-iq-unified-manager/api-automation/concept_provision_file_share.html)[使用](https://docs.netapp.com/zh-tw/active-iq-unified-manager/api-automation/concept_provision_file_share.html)[API](https://docs.netapp.com/zh-tw/active-iq-unified-manager/api-automation/concept_provision_file_share.html)[來配置](https://docs.netapp.com/zh-tw/active-iq-unified-manager/api-automation/concept_provision_file_share.html)[CIFS](https://docs.netapp.com/zh-tw/active-iq-unified-manager/api-automation/concept_provision_file_share.html)[和](https://docs.netapp.com/zh-tw/active-iq-unified-manager/api-automation/concept_provision_file_share.html)[NFS](https://docs.netapp.com/zh-tw/active-iq-unified-manager/api-automation/concept_provision_file_share.html)[檔案](https://docs.netapp.com/zh-tw/active-iq-unified-manager/api-automation/concept_provision_file_share.html)[共用](https://docs.netapp.com/zh-tw/active-iq-unified-manager/api-automation/concept_provision_file_share.html)["](https://docs.netapp.com/zh-tw/active-iq-unified-manager/api-automation/concept_provision_file_share.html)。

## <span id="page-13-0"></span>檢視**Snapshot**複本清單

您可以檢視所選磁碟區的Snapshot複本清單。您可以使用Snapshot複本清單來計算刪除一 或多個Snapshot複本時可回收的磁碟空間量、並可視需要刪除Snapshot複本。

您需要的是什麼

- 您必須具有「操作員」、「應用程式管理員」或「儲存管理員」角色。
- 包含Snapshot複本的磁碟區必須處於線上狀態。

### 步驟

- 1. 在左導覽窗格中、按一下「儲存設備>\*磁碟區\*」。
- 2. 在「健全狀況:所有磁碟區」檢視中、選取包含您要檢視之Snapshot複本的磁碟區。
- 3. 在「\* Volume / Health\*」詳細資料頁面中、按一下「\* Capacity \*」索引標籤。
- 4. 在「容量」標籤的「詳細資料」窗格中、於「其他詳細資料」區段中、按一下「\* Snapshot copies \*」旁邊 的連結。

Snapshot複本數量是顯示Snapshot複本清單的連結。

相關資訊

["](https://docs.netapp.com/zh-tw/active-iq-unified-manager/health-checker/reference_health_volume_details_page.html)[健全狀況](https://docs.netapp.com/zh-tw/active-iq-unified-manager/health-checker/reference_health_volume_details_page.html)[/](https://docs.netapp.com/zh-tw/active-iq-unified-manager/health-checker/reference_health_volume_details_page.html)[磁碟區](https://docs.netapp.com/zh-tw/active-iq-unified-manager/health-checker/reference_health_volume_details_page.html)[頁](https://docs.netapp.com/zh-tw/active-iq-unified-manager/health-checker/reference_health_volume_details_page.html)[面](https://docs.netapp.com/zh-tw/active-iq-unified-manager/health-checker/reference_health_volume_details_page.html)["](https://docs.netapp.com/zh-tw/active-iq-unified-manager/health-checker/reference_health_volume_details_page.html)

## <span id="page-13-1"></span>刪除**Snapshot**複本

您可以刪除Snapshot複本以節省空間或釋出磁碟空間、也可以刪除不再需要的Snapshot複 本。

您需要的是什麼

您必須具有應用程式管理員或儲存管理員角色。

Volume必須處於線上狀態。

若要刪除忙碌或鎖定的Snapshot複本、您必須從使用該複本的應用程式中釋出Snapshot複本。

• 如果FlexClone磁碟區使用的是Snapshot複本、則無法刪除父磁碟區中的基礎Snapshot複本。

基礎Snapshot複本是Snapshot複本、用於建立FlexClone磁碟區、並在父磁碟區中將狀態「Busy(忙碌)」 和「Application相依性」顯示為「Busy(忙碌)、Vclone(Vclone)」。

• 您無法刪除SnapMirror關係中使用的鎖定Snapshot複本。

Snapshot複本已鎖定、下次更新時必須使用。

### 步驟

1. 在左導覽窗格中、按一下「儲存設備>\*磁碟區\*」。

2. 在「健全狀況:所有磁碟區」檢視中、選取包含您要檢視之Snapshot複本的磁碟區。

此時會顯示Snapshot複本清單。

- 3. 在「\* Volume / Health\*」詳細資料頁面中、按一下「\* Capacity \*」索引標籤。
- 4. 在「容量」標籤的「詳細資料」窗格中、於「其他詳細資料」區段中、按一下「\* Snapshot copies \*」旁邊 的連結。

Snapshot複本數量是顯示Snapshot複本清單的連結。

5. 在「\* Snapshot Copies 」 (Snapshot複本\*)檢視中、選取您要刪除的Snapshot複本、然後按一下「\* Delete selected 」 (刪除選取的) 。

## <span id="page-14-0"></span>計算**Snapshot**複本的可回收空間

如果刪除一或多個Snapshot複本、您可以計算可回收的磁碟空間量。

您需要的是什麼

- 您必須具有「操作員」、「應用程式管理員」或「儲存管理員」角色。
- Volume必須處於線上狀態。
- Volume必須FlexVol 是一個不完整的資料、FlexGroup 而此功能不受支援。

#### 步驟

- 1. 在左導覽窗格中、按一下「儲存設備>\*磁碟區\*」。
- 2. 在「健全狀況:所有磁碟區」檢視中、選取包含您要檢視之Snapshot複本的磁碟區。

此時會顯示Snapshot複本清單。

- 3. 在「\* Volume / Health\*」詳細資料頁面中、按一下「\* Capacity \*」索引標籤。
- 4. 在「容量」標籤的「詳細資料」窗格中、於「其他詳細資料」區段中、按一下「\* Snapshot copies \*」旁邊 的連結。

Snapshot複本數量是顯示Snapshot複本清單的連結。

- 5. 在「\* Snapshot Copies 」( Snapshot複本\*)檢視中、選取您要計算可回收空間的Snapshot複本。
- 6. 按一下「計算」。

隨即顯示磁碟區上的可回收空間(以百分比、KB、MB、GB等為單位)。

7. 若要重新計算可回收空間、請選取所需的Snapshot複本、然後按一下\*重新計算\*。

## <span id="page-14-1"></span>叢集物件視窗和對話方塊說明

您可以從各自的儲存物件頁面檢視所有叢集和叢集物件。您也可以從對應的儲存物件詳細 資料頁面檢視詳細資料。您現在可以從庫存的下列儲存與保護區段啟動System Manager使 用者介面。

- 叢集資源清冊、叢集健全狀況和叢集效能頁面
- Aggregate Inventory、Aggregate Health及Aggregate Performance頁面
- Volume Inventory、Volume Health和Volume Performance頁面
- 節點庫存和節點效能頁面
- StorageVM Inventory、StorageVM Health和StorageVM Performance頁面
- 保護關係頁面

### 版權資訊

Copyright © 2024 NetApp, Inc. 版權所有。台灣印製。非經版權所有人事先書面同意,不得將本受版權保護文件 的任何部分以任何形式或任何方法(圖形、電子或機械)重製,包括影印、錄影、錄音或儲存至電子檢索系統 中。

由 NetApp 版權資料衍伸之軟體必須遵守下列授權和免責聲明:

此軟體以 NETAPP「原樣」提供,不含任何明示或暗示的擔保,包括但不限於有關適售性或特定目的適用性之 擔保,特此聲明。於任何情況下,就任何已造成或基於任何理論上責任之直接性、間接性、附隨性、特殊性、懲 罰性或衍生性損害(包括但不限於替代商品或服務之採購;使用、資料或利潤上的損失;或企業營運中斷),無 論是在使用此軟體時以任何方式所產生的契約、嚴格責任或侵權行為(包括疏忽或其他)等方面,NetApp 概不 負責,即使已被告知有前述損害存在之可能性亦然。

NetApp 保留隨時變更本文所述之任何產品的權利,恕不另行通知。NetApp 不承擔因使用本文所述之產品而產 生的責任或義務,除非明確經過 NetApp 書面同意。使用或購買此產品並不會在依據任何專利權、商標權或任何 其他 NetApp 智慧財產權的情況下轉讓授權。

本手冊所述之產品受到一項(含)以上的美國專利、國外專利或申請中專利所保障。

有限權利說明:政府機關的使用、複製或公開揭露須受 DFARS 252.227-7013(2014 年 2 月)和 FAR 52.227-19(2007 年 12 月)中的「技術資料權利 - 非商業項目」條款 (b)(3) 小段所述之限制。

此處所含屬於商業產品和 / 或商業服務(如 FAR 2.101 所定義)的資料均為 NetApp, Inc. 所有。根據本協議提 供的所有 NetApp 技術資料和電腦軟體皆屬於商業性質,並且完全由私人出資開發。 美國政府對於該資料具有 非專屬、非轉讓、非轉授權、全球性、有限且不可撤銷的使用權限,僅限於美國政府為傳輸此資料所訂合約所允 許之範圍,並基於履行該合約之目的方可使用。除非本文另有規定,否則未經 NetApp Inc. 事前書面許可,不得 逕行使用、揭露、重製、修改、履行或展示該資料。美國政府授予國防部之許可權利,僅適用於 DFARS 條款 252.227-7015(b) (2014年2月) 所述權利。

商標資訊

NETAPP、NETAPP 標誌及 <http://www.netapp.com/TM> 所列之標章均為 NetApp, Inc. 的商標。文中所涉及的所 有其他公司或產品名稱,均為其各自所有者的商標,不得侵犯。